## **GR55 UK Available Budget Report**

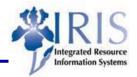

**Process:** Similar to FRS Screen 019 and the first section on a ledger sheet, GR55, Report Group Z100 is used to run an available budget report. It can be run on a fund group, fund, funds center group, funds center, commitment item group, commitment item, functional area group, functional area, funded program group, or funded program.

Role: General User Frequency: When needed

| BEGINNING                                                           |                                                                                               |  |
|---------------------------------------------------------------------|-----------------------------------------------------------------------------------------------|--|
| Enter the transaction code                                          | GR55                                                                                          |  |
| EXECUTE REPORT GROUP: INITIAL SCREEN                                |                                                                                               |  |
| Report Group                                                        | Z100                                                                                          |  |
| Click on the Execute icon                                           | <b>(b)</b>                                                                                    |  |
| UK AVAILABLE BUDGET REPORT: SELECTION                               |                                                                                               |  |
| Selection Values                                                    | Selection values Financial Management Area UK00 Budget Category 9F Version 0 Fiscal Year 2006 |  |
| Financial Management Area                                           | Should default to UK00                                                                        |  |
| Budget Category                                                     | Should default to 9F which is Payment, can change to 9G Commitment                            |  |
| Version                                                             | Should default to 0                                                                           |  |
| Fiscal Year                                                         | Should default to 2006, can change                                                            |  |
| Selection Groups Choose to enter either a group or a specific value | Selection groups                                                                              |  |
| Fund Fund Orvalue(s)  AFF6_BUDGETARY_FUND  to                       | Enter a fund group name                                                                       |  |
| Or Value(s)  Fund Orvalue(s)  8011000100 to                         | Enter a specific fund or a range of funds                                                     |  |

# Quick Reference Card - Basic GR55 UK Available Budget Report

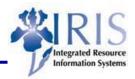

| Funds Center  Funds Center  Or value(s)  Funds Center  IRIS  Ot value(s)                                     | Enter a funds center group name                                                              |
|----------------------------------------------------------------------------------------------------|----------------------------------------------------------------------------------------------|
| Or Value(s)  Funds Center Or value(s)  1011653470                                                            | Enter a specific funds center or a range of funds centers                                    |
| Commitment Item  Commitment Item GRAD_ASST  Or value(s) to                                                   | Enter a commitment item group name                                                           |
| Or Value(s)  Commitment Item Or value(s)  S36120                                                             | Enter a specific commitment item or a range of commitment items                              |
| Functional Area  Functional Area Or value(s)  Functional Area  [10SPITAL  ]                                  | Enter a functional area group name                                                           |
| Or Value(s)  Functional Area Or value(s)  0101                                                               | Enter a specific functional area or a range of functional areas                              |
| Funded Program Funded Program Or value(s)  KIRWAN  to                                                        | Enter a funded program group name                                                            |
| Or Value(s)  Funded Program Or value(s)  4010720450                                                          | Enter a specific funded program or a range of funded programs                                |
| Click on the Execute icon                                                                                    | <b>\Oheats</b>                                                                               |
| UK AVAILABLE BUDGET                                                                                          |                                                                                              |
| Choose view from functional area, fund, or funded program by clicking on the characteristic                  | Variation: Characteristics  Functional Area Fund Funded Program                              |
| Choose the type of fund by clicking on either the fund folder to view all the funds or on an individual fund | Variation: Fund  □ 1 * Fund □ 0011020100 PROVOST UK GENERAL □ 0226000000 Federal Grants-UKRF |

### **GR55 UK Available Budget Report**

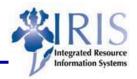

The report shows the Budget (Current), Actuals (Expenses & Revenues), Parked FI Documents, Encumbrances, and Available Balance. If more than one cost object was chosen, they will be displayed in cost object groups with the Funds Center and totals displayed under the Commitment Items.

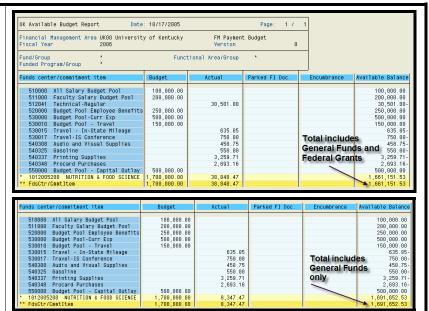

#### **DRILL DOWN**

Double-click on any amount under budget, actual, parked FI document, encumbrance, or available balance to view specifics

Select one of the search types: Search actuals line items document, Search change document, or Search entry document

Click on the Continue icon

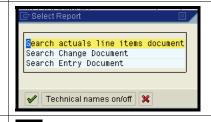

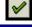

#### **APPLICATION TOOLBAR ICONS**

Navigation On/Off – toggles the Variation views for the characteristics and fund on or off

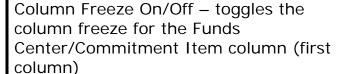

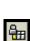

## Quick Reference Card - Basic GR55 UK Available Budget Report

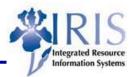

| Options/Office Integration – Provides display and list output options                                                                                  | General Settings  Expert mode  Display navigation bar  List Output  Print page formatting  Freeze Page Header  Freeze lead column  Display icons  Exit Report  Send confirmation prompt  Office integration  Inactive  Microsoft Excel  Lotus 123  Worksheet protection |
|----------------------------------------------------------------------------------------------------|----------------------------------------------------------------------------------------------------|
| Send Report – Allows user to send the report to another person through email                                                                           | T                                                                                                    |
| Select – Allows user to select a row by clicking in the row, then on the icon                                                                          | <b>-</b>                                                                                                    |
| Select Report – Allows user to choose the type of report, such as search actuals line items document, search change document, or search entry document |                                                                                                    |
| Sort Ascending/Sort Descending – Allows user to select a column heading, then click on icon to sort the column in ascending or descending order        | <b>4</b>                                                                                                    |